# CONCORD (S) Mini

## User's Guide

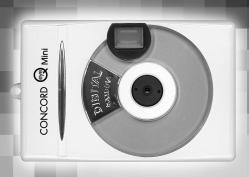

www.concordcam.com

## **Table of Contents**

| Important Information2 |                                                             |  |  |  |
|------------------------|-------------------------------------------------------------|--|--|--|
| Pre                    | Precautions3                                                |  |  |  |
| 1.                     | Product Overview4                                           |  |  |  |
|                        | Getting started5                                            |  |  |  |
|                        | Minimum System Requirements5                                |  |  |  |
|                        | Camera features5                                            |  |  |  |
|                        | Package Contents5                                           |  |  |  |
|                        | Important battery information6                              |  |  |  |
|                        | Turning the camera on and off and learning the LCD display7 |  |  |  |
|                        | Selecting the power supply9                                 |  |  |  |
|                        | Inserting the batteries9                                    |  |  |  |
| 2.                     | Taking pictures10                                           |  |  |  |
|                        | Changing the resolution11                                   |  |  |  |
|                        | Self-timer11                                                |  |  |  |
|                        | Video Clips11                                               |  |  |  |
|                        | Delete Funtion12                                            |  |  |  |
| 3.                     | Installing the Drivers and Software13                       |  |  |  |
|                        | Transferring pictures to your PC14                          |  |  |  |
|                        | Application Software15                                      |  |  |  |
| 4.                     | Cleaning and maintenance17                                  |  |  |  |
|                        | Places to Avoid17                                           |  |  |  |
|                        | Storing the camera18                                        |  |  |  |
|                        | Cleaning your Camera18                                      |  |  |  |
|                        | When traveling overseas18                                   |  |  |  |
| 5.                     | Troubleshooting19                                           |  |  |  |
| 6.                     |                                                             |  |  |  |
| 7.                     | Warranty Information22                                      |  |  |  |

#### IMPORTANT INFORMATION

#### FCC Statement

This device complies with part 15 the FCC Rules. Operation is subject to the following two conditions: (i) This device may not cause harmful interference, and (ii) this device must accept any interference received, including interference that may cause undesired operation.

#### CAUTION

**NOTE:** This equipment has been tested and found to comply with the limits for a class B digital device, pursuant to Part 15 of the FCC Rules. These limits are designed to provide reasonable protection against harmful interference in a residential installation. This equipment generates, uses and can radiate radio frequency energy and, if not installed and used in accordance with the instructions, may cause harmful interference to radio communications. However, there is no guarantee that interference will not occur in a particular installation. If this equipment does cause harmful interference to radio or television reception, which can be determined by turning the equipment on and off, the user is encouraged to try to correct the interference by one or more of the following measures:

- · Reorient or relocate the receiving antenna.
- Increase the separation between the equipment and receiver.
- Connect the equipment into an outlet on a circuit different from that to which the receiver is connected.
- Consult the dealer or an experienced radio/TV technician for help.

#### **PRECAUTIONS**

#### Test Shots

Always take a test photograph to check that the camera is functioning normally. The liability for any incidental losses (such as the cost of photography or the loss of income from photography) incurred as a result of fault with this product cannot be accepted.

#### Notes on Copyright

Images recorded using your digital camera system cannot be used in ways that infringe copyright laws without the consent of the owner unless intended only for personal use. Note that some restrictions apply to photographing stage performances, entertainment and exhibits, even when intended purely for personal use. Users are also asked to note that the transfer of memory cards containing images or data protected under copyright laws is only permissible within the restrictions imposed by those copyright laws.

#### Liquid Crystal

If the LCD monitor or LCD panel is damaged, take particular care with the liquid crystal in the monitor or panel. If any of the following situations arise, take the action indicated.

- If the liquid crystal comes in contact with your skin wipe the area with a cloth and then thoroughly wash with water and soap.
- If the liquid crystal gets into your eyes flush the eye with clean water for at least 15 minutes and then seek medical assistance.
- If liquid crystal is swallowed, flush your mouth thoroughly with water. Drink large quantities of water and induce vomiting. Seek medical assistance.

#### Notes on Electrical Interference

If the camera is used in hospital or aircrafts, please note that it may cause interference with other equipment in the hospital or aircraft.

For details, please check with the applicable regulation in that area.

#### Trademark Information

MS-DOS and Windows are registered trademarks of the Microsoft Corporation registered in the USA and other countries. Windows is an abbreviated term referring to the Microsoft Windows Operation System. Other company or product names are trademarks or registered trademarks of their respective companies.

## 1. Product overview

#### FRONT

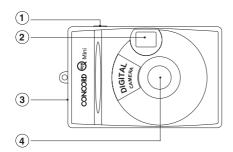

- 1. Shutter Button
- 2. Viewfinder
- 3. USB plug-in
- 4. Lens

#### BACK

- 5. Viewfinder
- 6. Battery Compartment
- 7. LCD display
- 8. Mode button

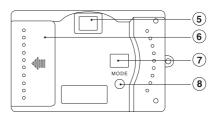

## **Getting started**

Congratulations on your purchase of the Concord Eye-Q Mini digital camera. This camera features 8 MB of internal SD RAM memory allowing you to store still images or short video clips in the camera. Please read this manual before operating the camera to become more familiar with the features of this versatile digital camera.

## Minimum system requirement

- · Microsoft Windows 98, 98SE, ME, 2000 and XP
- Pentium 200 MHz (or equivalent) processor or higher
- 32 MB of RAM or higher (64 MB recommended)
- Video card with 2 MB of RAM for minimum 16 bit (high color) display
- CD-ROMUSB Port

#### Camera Features

- · Capable of recording images at VGA resolution
- Auto exposure
- · Focus Free
- 8 MB internal memory
- USB connection
- · Web Camera Functionality
- Video Clip Functionality

#### Package Contents:

- USB cable
- · 2 x AAA batteries
- · CD software
- Neck-strap
- Web-stand
- User Manual

## Important battery information

The Eye-Q Mini camera uses a type of memory that continually draws power to retain the pictures in the camera's internal memory even if the camera is powered off. If the battery power is depleted and you have not transferred your images to the computer, you will lose them. It is strongly recommended that you transfer your images to the computer promptly and then remove the batteries to extend their life.

If you have not transferred your pictures to your computer and your batteries are low, immediately connect your camera to the computer via USB. While connected to the PC you can change the batteries and transfer the images. If you attempt to change the batteries before connecting to the PC, you will lose all files stored in the camera.

Always use fresh batteries to optimize the performance of your camera.

## Turning the camera on and off and learning the LCD display

Turning the camera on and off and learning the LCD display Turn the camera on by pressing the Mode button located on the back of the camera. Press the Mode Button to cycle through the various Feature Modes.

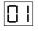

## Still Capture Mode

The LCD will display the number of images stored in the camera's memory. You are ready to take pictures when a number appears in the LCD.

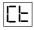

#### Video Clips

Video Clip mode is represented by Ct in the LCD. Ct stands for continuous capture.

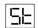

## Self-timer

The self-timer mode is represented by St in the LCD.

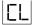

## Clear Last Image

The Eye-Q Mini has the ability to delete all images or to just delete the last image capured. CL in the LCD indicates clear last or delete last image.

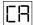

#### Clear All Images

CA in the LCD indicates clear all or delete all images. You may also select to delete just the last image taken.

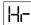

## High Resolution Mode

Your camera can capture VGA (640 x 480) images. Hr in the LCD represents the high resolution mode

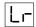

#### Low Resolution Mode

VGA images are compressed 4:1 in the low resolution mode which is represented by Lr in the LCD.

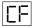

## Memory Full

A flashing CF in the LCD indicates that the camera's internal memory is full.

## Selecting the power supply

To extend the battery life, remove the batteries from the camera when it is not in use. Remember to transfer your pictures to your computer first or you will lose them.

#### Note:

- · Do not use different types of batteries together.
- Soiling, such as fingerprints on the battery terminals, can significantly reduce the battery life.
- · Do not use new and used batteries together.
- Different brands of batteries will yield different results.
- The battery life of alkaline batteries may be shortened when exposed to temperatures of 10°C or below.
- Always turn the camera off when replacing the batteries. If the camera is left on, the camera's settings may revert to the default settings.
- You may lose images stored in the camera if the battery power is insufficient.

## Inserting the batteries

- Open the Battery Compartment and insert 2 x AAA batteries. When inserting the batteries, make sure that you follow the polarity direction (+) (-), which is indicated in the battery compartment.
- 2. Press down on the battery cover to lock the battery door.
- Please make sure you have downloaded all pictures before replacing your batteries.

## 2. Taking Pictures

Press the Mode button once to turn the camera on. When a number appears in the LCD you are ready to take pictures by pressing the shutter button. A beeping sound indicates that the image has been captured and the number of pictures taken will be updated in the LCD. You are now ready to take another shot.

If CF flashes in the LCD, there is insufficient memory in the camera to take another picture. To capture additional pictures, you must transfer or upload your images to the PC.

**Note:** It is strongly recommended that you transfer your images to the computer promptly and then remove the batteries to extend their life. If you have not transferred your pictures to your computer and the batteries are running low, immediately connect your camera to the computer via USB. While connected to the PC you can change the batteries and transfer the images. If you attempt to change the batteries before connecting to the PC, you will lose all files stored in the camera.

## Changing the resolution

To change the resolution, press the Mode Button until the resolution option is displayed in the LCD. The resolution is noted by HR for high resolution and Lr for Low resolution. When the resolution you would like to select appears in the LCD, press the shutter button to confirm your choice. The camera will then enter the picture taking mode. The camera can store up to 22 images in the High Resolution mode and up to 99 images in the Low Resolution mode.

#### Self-timer

Press the Mode button until 'St' appears in the LCD. Press the Shutter button to start a 10-second self-timer count down. The camera will issue a series of short beeps followed by a long beep. When the picture has been captured, the LCD will be updated.

### Video Clips

Press the Mode Button until Ct appears in the LCD. Press and hold the shutter button to record video clips. The camera will record video clips as long as the shutter button is pressed or until the memory is full. While the video is being recorded, the camera will emit a series of beeps and the length of the video in seconds will flash on the LCD. To stop recording, release the shutter button. The frame counter on the LCD will increase by one.

**Note:** The camera is designed to record video clips regardless of the lighting conditions. Pay special attention to the light conditions while in this mode to optimize image quality.

#### **Delete Funtion**

Press the Mode Button until either CA or CL appears in the LCD.

- CA stands for clear all and is used to delete all images.
- CL stands for clear last and is used to delete the last image.

When the mode you want appears in the LCD, press the Shutter button. Depending on your selection, either CA or CL will flash in the LCD. Press the Shutter button again to confirm your selection. The frame counter on the LCD will be updated.

## 3. Installing the Drivers and Software

Before beginning the installation, please note that the camera should not be connected to your PC via the supplied USB cable.

Insert the CD into the CD-Rom drive. The Autorun screen will appear. If it does not, click on setup.exe on the CD-ROM.

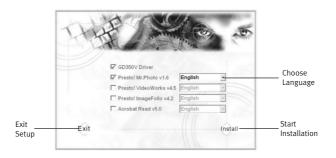

- Select the driver and software to install by clicking on the boxes to the left of the software options.
- 2. Select the language in the drop down menu.
- Click on the install button to begin and then follow the on screen instructions.
- 4. After rebooting your computer, you may connect the camera to your PC to transfer images. Plug one end of the USB cable into your camera and the other end into the USB port of you PC (located either at the back your PC or in the front panel).

## Transferring pictures to your PC

- Make sure that your camera is securely connected to your PC.
- 2. Click on the Presto! ImageFolio Icon. ImageFolio
- Click on Still Camera for the Camera Type and click the Select Camera folder.
- Scroll up or down to choose images to download or tick the All Images box if all images are to be downloaded.
- 5. Click Transfer to download the pictures.

## **Transferring Video Clips**

- 1. Using Presto! ImageFolio, choose the Movies folder.
- 2. Click Create AVI then choose the saving location.
- 3. Type the file name and then click on Save.
- 4. After OK is displayed in the status line, close the window.

#### Web Camera Mode

The Eye-Q Mini can be used as a web cam with different videoconference and video capturing software available in the market.

## **Application Software**

#### NewSoft Presto! Mr. Photo v1.6

Presto! Mr. Photo stores and catalogs all of your valued photos and videos. You can sort them and their film "rolls" by date and title, and search by keyword, date or other im age/video properties. Drag-and drop photos to the Application Bar to create photo masterpieces using

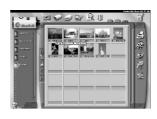

ready-made templates. Click the Slide Show icon to view all the selected photos in a "roll" of film, or drag-and drop a photo/video to the E-mail icon to send it to family and friend.

#### NewSoft Presto! Video Works v4.5

Presto! Video Works v4.5 is a comprehensive video editing program for MS Windows 95/98/ME/2000/XP. It enables you to manage and edit video and sound on your computer screen, or combine video and audio fragments captured from a video device such as a VCR, a laser disc

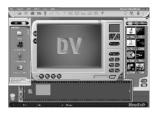

player, a camcorder, etc. You can also create new AVI files and write to Digital Video Camcorder tape using the powerful functions included in the software.

NewSoft Presto! Image Folio v4.2 Image Folio is a comprehensive multimedia image-processing program for Windows 95/98/ME/2000/XP or Windows NT 4.0. It enables you to process photographs, graphics, and drawin gs captured from scanners, VCRs, laser discs, digital cameras, video capture boxes, etc.

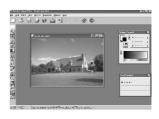

#### Note:

Click "Start" → "Program" → "Presto! Mr. Photo 1.6" / "Presto! Video Works 4.5" / "Presto! Image Folio 4.2" → "Mr. Photo User Manual" / "Video Works User Manual" / "Image Folio 4.2 User manual" to see details of the operations.

## 4. Cleaning and maintenance

Be sure to read this information to ensure that you use your camera correctly.

#### Places to Avoid

Do not store or use the camera in the following places or locations:

- · Very humid, dirty or dusty places.
- In direct sunlight or in places subject to extreme increases in temperature such as in a closed car during summer.
- Extremely cold places.
- Places subject to strong vibrations.
- Places affected by smoke or steam.
- Places subject to strong magnetic fields (such as near motors, transformers or magnets.)
- Keep away from contact with chemicals such as pesticides or next to rubber or vinyl products.
- Do not expose the camera to sand. In sandy locations such as beaches or deserts, or in locations where there is wind borne sand, ensure that the camera is not exposed to sand. This can cause irreparable damage.

## Storing the camera

If you do not intend to use the camera for a long period of time, remove the batteries before storing the camera.

## Cleaning your Camera

Use a blower brush to remove dust from the lens and LCD surface and then wipe lightly with a soft, dry cloth. If any soiling remains, apply a small amount of lens cleaning liquid to a piece of lens cleaning paper and wipe gently. Do not scratch hard objects against the lens, LCD screen or viewfinder as these surfaces are easily damaged. Clean the body of the camera with a soft dry cloth. Do not use volatile substances such as thinners, benzine or insecticide as these may react with the camera's body and cause deformaties or remove the coating.

## When traveling overseas

Do not place your camera in the check-in baggage. Baggage handling at airports may subject the camera to violent shocks and the camera may be damaged internally even when no external damage is visible.

## 5. Troubleshooting

The troubleshooting guide is designed to help you. If problems continue, please contact your local customer support hot-line. For Windows® User:

| SYMPTOM                            | PROBLEM                                                            | SOLUTION                                                                                                    |  |
|------------------------------------|--------------------------------------------------------------------|----------------------------------------------------------------------------------------------------|--|
| All the images I have taken do not | You have lost power to your CONCORD EYE-Q Mini by either:          |                                                                                                    |  |
| appear.                            | Insufficient battery power.                                        | Upload all images to your PC<br>as soon as possible. Refer to<br>Battery Guidance section in<br>the User's Manual.                                                                                                    |  |
|                                    | The battery was removed before the camera was connected to the PC. | To retain the images in the camera's memory while changing the batteries, you must first connect the camera to a PC via the USB cable. The USB will supply power to the camera making it safe to change the batteries. |  |
| I cannot upload images to the PC.  | Connection failure.                                                | Check to make sure all cable connections are secure.                                                                                                    |  |

| SYMPTOM                                                                      | PROBLEM                                                                                     | SOLUTION                                                                                                    |
|------------------------------------------------------------------------------|---------------------------------------------------------------------------------------------|----------------------------------------------------------------------------------------------------|
| My CD installation<br>wizard does not<br>work.                               | The auto installation file is switched to off or the CD ROM is not in the drive.            | Go to the computer desktop. Right click on "My Computer." Click on "Properties." Select "Device Manager" and double click on "CD-Rom." Double click on "CD-R." Click on "Setting." Ensure "Auto insert notification" is checked and the "disconnect" is selected. If you change the settings the computer will ask you to restart your PC. Click "Yes." |
| The image<br>counter on the<br>LCD flashed after I<br>took my last<br>image. | The camera is processing the image.                                                         | Wait for the LCD to stop<br>flashing and then take your<br>next image. You may need<br>to wait a further 20 seconds<br>before taking the next<br>image.                                                                                                    |
| I get a blurred image when uploading my images to my computer.               | There may be a momentary delay between pressing the Shutter button and the actual exposure. | Hold the camera steady until<br>you hear a "beep" which<br>indicates the exposure is<br>completed.                                                                                                    |
| I press the shutter button and get no response.                              | The camera allows 3 continuous images to be taken.                                          | Wait for this process to complete.                                                                                                    |

## 6. Getting Help

If you need help with your camera, refer to the Troubleshooting section of this manual. If you still cannot find the solution, visit our Web site at **www.support.concordcam.com.** Most support issues are answered in the Frequently Asked Questions (FAQ) section.

Toll Free in the US and Canada:

• (866) 522-6372

#### Toll Free in Europe:

UK: 0800-1696482
 Germany: 0800-1800563
 Spain: 900-973195
 Italy: 800-781883

• France: 0800-917599

#### Toll:

• 31-53-4829779

For Software Technical Support, please contact:

In the USA and Canada:

NewSoft American Inc.

4113 Clipper Court

Fremont, CA 94538, USA Tel: 510-4458600 Fax: 510-4458601

sales@newsoftinc.com

http://www.newsoftinc.com

#### In Europe:

Representative Office Regus Center Fleethof, Stradthausbrucke 3 20355, Hamburg, Germany

Tel: 49-40-37644530 Fax: 49-40-37644500

cindy\_wu@newsoft.eu.com http://www.newsoft.eu.com

## 7. Warranty Information

#### LIMITED WARRANTY

The manufacturer warrants your Concord Eye-Q Mini camera for a period of 1 year from the date of purchase to be free from defects in material and workmanship. The warranty period shall be extended accordingly if applicable mandatory legislation in effect on the date of purchase requires a longer warranty period. The manufacturer, at its option, will repair or replace or have repaired or replaced, at a location selected by the manufacturer, each product which is proven to the satisfaction of the manufacturer to be defective in material or workmanship. This warranty shall be limited to the camera for defects which were not caused by misuse, abuse, improper handling, tampering or attempts to repair by the owner or any unauthorized repair service or repair man. This warranty is limited solely to the above and applies only for the period set forth. We will not be liable for any loss or damage, incidental or consequential of any kind, whether based on warranty, contract or negligence arising in connection with the sale, use or repair of the product. Our maximum liability shall not in any case exceed the sale price. This warranty is for the benefit of the original purchaser only. This warranty gives you specific legal rights and may vary from jurisdiction to jurisdiction. The manufacturer makes no representation or warranties with regard to the contents of the User's Guide and Quick Start Guide. Non-Concord brand equipment and software and the Concord Eve-O Mini TWAIN driver distributed with your Concord Eve-O Mini camera are sold "as is" and without warranty of any kind from Concord. including any implied warranty regarding merchantability, fitness for a particular purpose, and non-infringement of third party rights, and all such warranties are disclaimed. The sole warranty, if any, for non-Concord branded items, if any, is given by the manufacturer or producer thereof.

Concord, Concord Eye-Q and the Concord Eye-Q logo are registered trademarks or trademarks of Concord Camera Corp., in the United States and/or other countries. Microsoft and Windows are either registered trademarks or trademarks of Microsoft Corporation in the United States and/or other countries. Mac and Macintosh are registered trademarks or trademarks of Apple Computer, Inc. in the U.S. and other countries. All other brands and product names are either registered trademarks or trademarks of their respective owners.

Copyright 2002 Concord Camera Corp.

## **Technical Support Hot Line:**

Toll Free In the USA & Canada 1-866-522-6372

## **Toll Free In Europe**

UK: 0800-169-6482

BELGIUM: 0800-787-57

FRANCE: 0800-917-599

GERMANY: 0800-1800-563

SPAIN: 900-973-195

ITALY: 800-781-883

## All Other Countries - Toll

31-53-482-9779